# **UVAFinance**

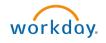

## Create Customer Invoice Quick Reference Guide

### **Create Customer Invoice Overview**

When billing someone outside the University for goods or services provided by the University, a customer invoice needs to be created. The first step is to <u>Create a Customer</u>. Once the Customer is active in Workday, an invoice can be created.

Remember: The Customer ID will always start with "CST-" and the Customer Name has the Customer ID in parentheses at the end of the name. Ex. Dragonfly Inn (CST-00893). If you need to find the customer number, you can use the Find Customers with Facet Search report.

This Quick Reference Guide (QRG) is designed to walk a **Customer Billing Specialist** or a **Customer Contract Specialist** through the process of creating a customer invoice in Workday.

#### **Table of Contents**

| Create Customer Invoice        | 1 |
|--------------------------------|---|
| Add Departmental Tracking Flag | 4 |

### **Create Customer Invoice**

On the Workday Home screen:

- 1. Type Create Customer Invoice in the search field.
- 2. Select Create Customer Invoice task from the Search Results.

On the Create Customer Invoice screen:

- 3. Complete the following required fields in the **Invoice Information**, **Additional Information**, and **Amount Information** header sections:
  - **Company** select the relevant company from the drop-down list.
  - Bill-To Customer select the relevant customer for whom the invoice will be generated.

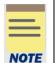

The Customer Name will always have the Customer number at the end. Ex. Dragonfly Inn (CST-00893).

- Invoice Date will auto-populate with the current date and can be left as is.
- Invoice Type will auto-populate upon completion of Company field.
- Sold-To Customer will auto-populate upon completion of Bill-To Customer field.

Page | 1

- Bill-To Address will auto-populate upon completion of Bill-To Customer field but can be changed.
- **Bill-To Contact** may auto-populate upon completion of **Bill-To Customer** field and the customer setup, but can be changed, added, or removed.
- Payment Terms will auto-populate upon completion of Bill-To Customer field.
- Currency will auto-populate upon completion of Bill-To Customer field.

|      | All other fields in the <b>Invoice Information</b> , <b>Additional Information</b> , and <b>Amount Information</b> columns above are optional. A few you may want to use: |
|------|----------------------------------------------------------------------------------------------------|
| NOTE | <ul> <li>From Date &amp; To Date is for internal reporting - does not show on invoice.</li> <li>PO Number does show on the invoice.</li> </ul>                            |
|      | Due Date Override will override the listed Due Date.                                                                                                    |
|      | <ul> <li>Document Link allows you to link to external sites.</li> </ul>                                                                                                   |
|      | Control Total can be used to ensure you have invoiced the total amount.                                                                                                   |

Under the Invoice Lines tab:

- 4. Complete the following required fields on the first **Invoice Line**:
  - **Company** will auto-populate from the header.
  - Sales Item select the relevant sales item from the drop-down list. (Only for units that chose to add sales items)
  - **Revenue Category** select the relevant revenue category (or will auto-populate if Sales Item was selected).
  - Line Item Description type a description of the line item (or will auto-populate based on completion of the Sales Item field). This will be printed on the invoice.
  - **Quantity** enter the quantity.
  - Unit of Measure select the relevant unit of measure from the drop-down list.
  - **Extended Price** type the total price of the items.
  - **Memo** type a description. This will show in the accounting journal.
  - **Designated** select a relevant designated worktag for the invoice.
  - Fund will auto-populate upon completion Designated.
  - **Cost Center –** select the relevant cost center for the invoice.
  - Additional Worktags Business Unit will auto-populate upon completion of Cost Center field. You can add more optional worktags.

|      | All other fields in the Invoice Lines tab are optional.               |
|------|-----------------------------------------------------------------------|
| —    | You should not use <b>Gift</b> or <b>Grant</b> for Customer Invoices. |
| NOTE |                                                                       |

#### Create Customer Invoice – Quick Reference Guide

|      | If you are billing for items where sales tax is involved, complete the following fields: |
|------|------------------------------------------------------------------------------------------|
| —    | • Tax Applicability – select the relevant item from the drop-down list.                  |
| NOTE | • <b>Tax Code</b> – type zip code of area billing from and press Enter.                  |

5. Add or remove an invoice line (if needed) by selecting the (+) and (-) icons, respectively.

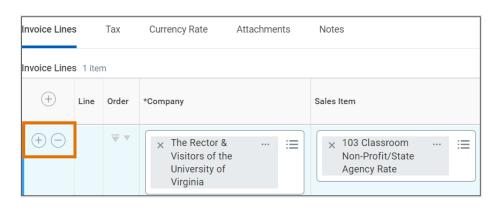

|      | The Tax, Currency Rate, Attachments & Notes tabs are optional. If you want to add an    |
|------|-----------------------------------------------------------------------------------------|
|      | attachment for documentation purposes or if any supporting document needs to be sent to |
|      | the Customer along with the invoice, it can be added to the <b>Attachments</b> tab.     |
| NOTE |                                                                                         |

#### 6. Select Submit.

UVA Academic and Southwest Higher Education Center has no approval routing for this task.
 UVA Wise invoices will route to the Accounts Receivable Specialist for approval. The invoices will be printed or emailed the next day by the central Customer Accounts team. The invoice will be printed and mailed or emailed depending on the Customer's Document Delivery setup.

You have successfully completed this task.

#### Add Departmental Tracking Flag

On the Workday Home screen:

- 1. Type Customer Invoice number (CI-XXXXXXXXX) in the search field.
- 2. Click the **related actions** next to the Customer Invoice.
- 3. Select Additional Data > Edit.

| Revenue                               |                  |     |                          |
|---------------------------------------|------------------|-----|--------------------------|
| Customer Invoice: CI-0000000001       | Actions          |     | Customer Invoice         |
|                                       | Customer Invoice | >   | Customer Invoice: CI-000 |
|                                       | Accounting       | >   |                          |
| Didn't find what you were looking for | Additional Data  | ⇒ < | View All umber CI-000000 |
| Try searching under More Categories.  | Audits           | >   |                          |

On the Edit Additional Data screen:

- 4. In the Custom Object field, select Departmental Tracking Information.
- 5. Click OK.

| Additional Data f | or ( | Customer Invoice: CI-00000000          | 01   |    |  |
|-------------------|------|----------------------------------------|------|----|--|
| Custom Object     | *    | × Departmental Tracking<br>Information | ini. | := |  |

On the Edit Additional Data screen:

- 6. Complete the following fields:
  - Departmental Flag Select this checkbox to flag this invoice for internal tracking.
  - Departmental Notes Provide the context and reason for flagging this invoice to inform departmental users.

You have successfully completed this task.